## 経理上手くんα ProⅡ(宗教法人編)バージョンアップ情報 Vers-20.005

2020 年 5 月 20 日 日本ICS株式会社

#### **●宗教法⼈α Version 7.203**

 当プログラムは、マイクロソフト社のサポート対応終了に伴い、Windows XP・Vista・7 搭載機へのインストールは 不可となっています。

- ▶ 登録・入力
	- ▶ 什訳入力
		- ・通常入力で、[F4 入力設定]の伝票番号が"なし"になっている場合、出納帳入力で日付欄から の Enter キーで、伝票番号にカーソルが止まらないように対応しました。
		- ・出納帳入力でも BackTab(Shift+Tab)が機能するように対応しました。
		- ・出納帳入力・伝票入力の摘要欄で、F2 を押したときに、先頭文字にカーソルがセットされるよ うに、F2 を"前項目"から"先頭文字"に変更しました。
		- ・仕訳⼊⼒で同一日付に複数仕訳を⼊⼒し、[F8 仕訳検索]の表示順を"日付順"に変更し検索を 行い、検索画面の [F5 印刷] を押し出力すると、什訳番号が順不動に出力されていたり、出力 されない仕訳があったのを修正しました。
		- ・仕訳入力で[Ins 仕訳挿入]で仕訳を挿入し、[F8 仕訳検索]で検索を行い、検索画面の[F5 印刷]を押し出力すると、出力されない仕訳があったり、途中から同じ仕訳が何行も表示して いたのを修正しました。 ※表示順は"番号順"、"日付順"どちらでも起きていました。
		-
- ◆ その他の改良、修正を行いました。
- ※詳細は、次ページからの"宗教法人db(VERSION:7.203)の変更点""200520 宗教法人db補足 資料"を参照してください。

# 注意

●他の I C Sシステムとマスターのやり取りを行われる場合は、他の I C Sシステム側も当改正対応プログラ ムのインストールを⾏い、バージョンを統⼀してください。

# 宗教法人d b (VERSION: 7.203) の変更点

# 改 良

# **Ⅰ. 登録・入力**

### 1)仕訳入力

- ・通常入力で、 [F4 入力設定] の伝票番号が"なし"になっている場合、出納帳入力で日付欄からの Enter キーで、伝票番号にカーソルが止まらないように対応しました。
- ・出納帳入力でも BackTab (Shift+Tab) が機能するように対応しました。
- ・出納帳入力・伝票入力の摘要欄で、F2 を押したときに、先頭文字にカーソルがセットされるよう に、F2 を"前項目"から"先頭文字"に変更しました。

#### 2)科目設定・残高登録

・「科目残高登録」「枝番残高登録」で、借方・貸方金額に残高を入力して Tab キーを押したときに、 ⾦額が保存されるように改良しました。

# Ⅱ. 表形式

#### 1)表形式振替伝票データ取込

・下記の伝票種別を「振替伝票」として取り込む機能を追加しました。

```
☑伝票種別を「振替伝票」として取り込む
図伝票番号欄が未入力または*のデータに対して自動付番する
  付番開始番号 |
                \vert4
```
#### ●操作について

- •「伝票種別を「振替伝票」として取り込む」にチェックを付けた場合、データ取込後『仕訳入力』業 務の「F4 入力設定]から伝票形式入力タイプを表示させた場合に"振"が表示され、「F8 仕訳検索] の伝票種別で「振替伝票」にチェックを付けた場合の検索結果にあがるようになります。
- 「伝票番号が未入力または\*のデータに対して自動付番する」にチェックを付けた場合、取り込んだ CSV の伝票番号欄が"未⼊⼒"または"\*"のデータに対して、付番開始番号にセットされた番号から伝 票ごとにカウントアップして付番します。
- ・「付番開始番号」は、最大 7 桁まで入力可能です (0〜9999999)。 財務マスターに入力されている全ての什訳から一番大きい伝票番号に"+1"した番号を表示します。 データ取込終了時は、次に付番する伝票番号を付番開始番号に表示します。
- ・付番する番号が 9999999 を超えた場合、伝票番号は空白で取り込みます。 9999999 を超える⾃動付番はできません。 財務マスターに 9999999 のデータが存在すると、付番開始番号欄は空白になり、付番開始番号欄の

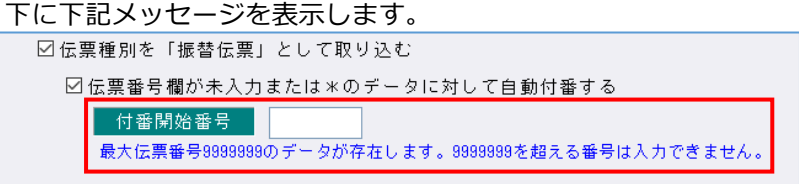

・「伝票番号が未入力または\*のデータに対して自動付番する」にチェックが付いていて付番開始番号 が空白の場合は『付番開始番号を⼊⼒してください。』のメッセージを表⽰します。 また、伝票番号が不要の場合は、「伝票番号が未入力または \* のデータに対して自動付番する | のチェ ックを外してデータ取込を⾏ってください。

・チェックボックスの設定は会社単位で保存します。

 ・「伝票種別を「振替伝票」として取り込む」がチェックが付いている場合は、伝票ごとの貸借⾦額チ ェックなど、全データのチェックが終わってから転送を開始します。

データ転送時のダイアログでは [データチェック] という項目を設けてチェック件数をカウントした 後、正常転送・スキップに仕訳数を表示します。

※チェックが付いていない場合は、データのチェックと転送を同時に行うため[データチェック]と いう項目は表示しません。

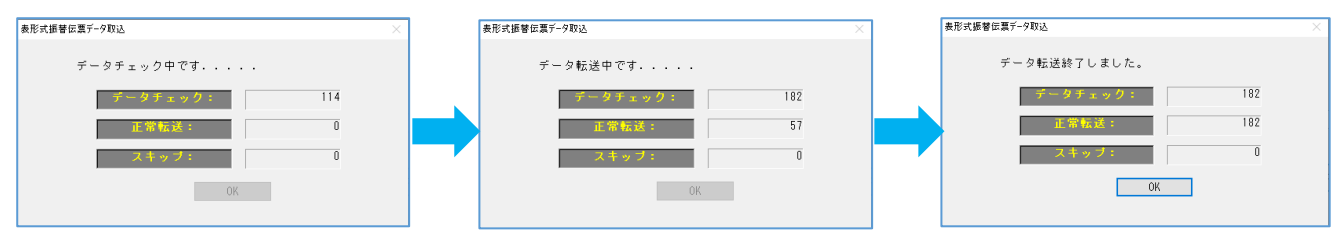

# ●CSV データについて

#### ※説明用の科目や画像は、「一般法人」用を使用しています。ご了承ください。

・伝票番号が未⼊⼒の仕訳に対して伝票の区切りをつけるため、CSV の伝票番号欄の仕様を以下の通り に変更しました

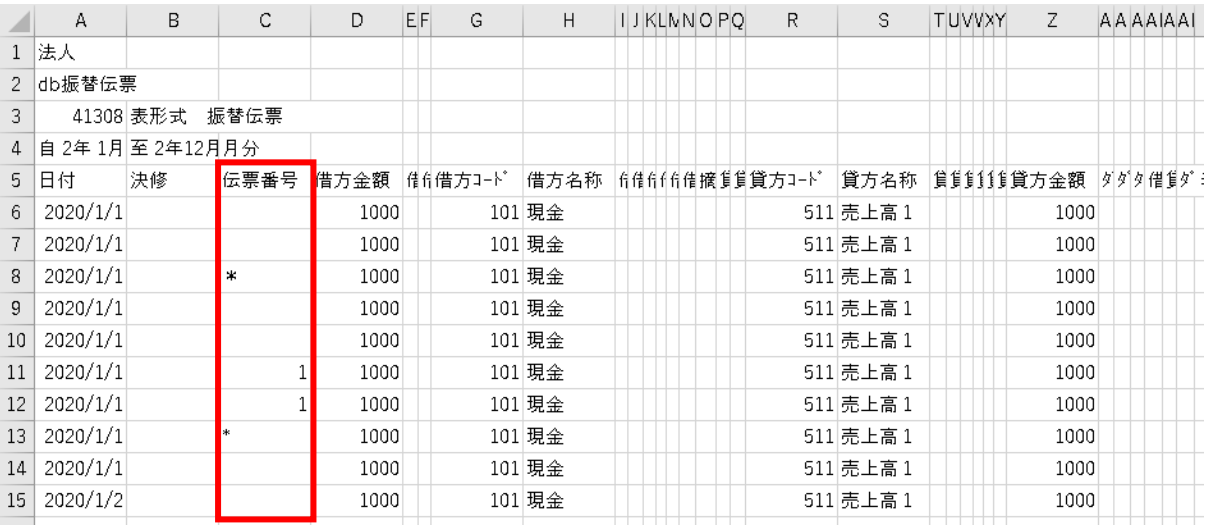

・伝票番号が空白の行は、日付が異なる、伝票番号が入力されている、CSV データの各伝票の最終行に あたる行の伝票番号欄に[\*]が入力されていれば伝票の区切として判断します。

・半角[\*]、全角[\*]とも伝票の区切として扱います。

- ・上記例の場合、⾏番号 6〜8、9〜10、11〜12、13、14、15 で伝票が分かれます。
- ・1伝票 100 ⾏を超える場合も、次伝票に継続してデータ取込を⾏います。
- ·データ取込実行時に「貸借金額が不一致」のデータが存在した場合、下記の確認メッセージを表示し

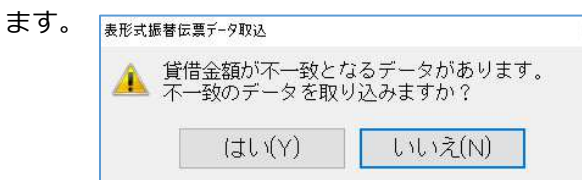

・「はい」を選択した場合は、貸借⾦額不⼀致の伝票も取り込みます。

・「いいえ」を選択した場合は、貸借⾦額が不⼀致の伝票は取り込まず、エラーリストに出⼒します。

◆データ取込実⾏時に「日付エラー」のデータが存在した場合、下記のように扱います。

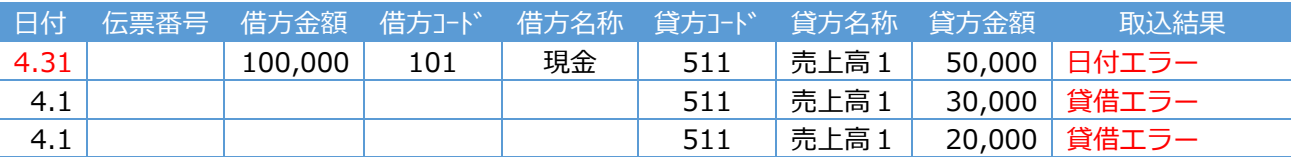

 ・1 ⾏目と 2 ⾏目以降で日付が異なるため、2 つのグループに分けて取込のチェックを⾏います。 上記3⾏をひとつのグループとして判断することができないため、2 ⾏目以降は貸借エラーとなり ます。

<sup>◆</sup>データ取込実⾏時に「科目未登録エラー」のデータが存在した場合、下記のように扱います。

| 行番号        |      |                             | 区切りの要因    |      | 伝票番号<br>(付番開始番号=101とした場合) |      |      |        |         |  |  |
|------------|------|-----------------------------|-----------|------|---------------------------|------|------|--------|---------|--|--|
| $6 \sim 8$ |      | 行番号8に [*] が入力されている。         |           |      | 101                       |      |      |        |         |  |  |
| $9 - 10$   |      | 次行 (行番号11) に伝票番号が入力されている。   |           |      | 102                       |      |      |        |         |  |  |
| $11 - 12$  |      | 行番号 11~12 に同一の伝票番号が入力されている。 |           |      | 1                         |      |      |        |         |  |  |
| 13         |      | 行番号13に [*] が入力されている。        |           |      | 103                       |      |      |        |         |  |  |
| 14         |      | 次行 (行番号 15) で日付が異なる。        |           |      | 104                       |      |      |        |         |  |  |
| 15         |      | 行番号 15 の日付が異なる。             |           |      | 105                       |      |      |        |         |  |  |
| 日付         | 伝票番号 | 借方金額                        | 借方コード     | 借方名称 | 貸方コード                     |      | 貸方名称 | 貸方金額   | 取込結果    |  |  |
| 4.1        |      | 100,000                     | 現金<br>101 |      | 511                       | 売上高1 |      | 50,000 | 取り込まない  |  |  |
| 4.1        |      |                             |           |      | 599                       |      |      | 30,000 | 科目未登録エラ |  |  |
|            |      |                             |           |      |                           |      |      |        |         |  |  |
| 4.1        |      |                             |           |      | 511                       |      | 売上高1 | 20,000 | 取り込まない  |  |  |

・3 ⾏とも同じ日付なので、1 つのグループとして取込のチェックを⾏います。

上記3⾏で伝票として成⽴しないため、すべて取り込まないようにしています。

# 改良(宗教法人)

# **Ⅰ.出力**

# 1)試算表

- ①[F6 項目登録]
- ・「余白に継続出⼒する」に対応しました。

詳細は後述「200520 宗教法人db補⾜資料」を参照してください。

②未確定科目がある場合のメッセージ表示及び残高の出力に対応しました。

- \*諸□と同様、残高がある場合に警告メッセージを表示し出力を行います。
- \*対象帳票は試算表、精算表です。
- \*部門別の出力では、メッセージ及び残高を表示しません。

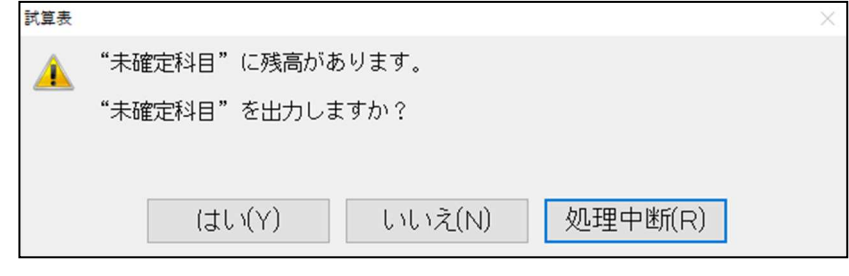

- ·は い(Y) : 未確定科目を貸借対照表の正味財産の部に出力します。
- ·い い え(N) : 出力処理を継続しますが、未確定科目を出力しません。
- ・処理中断(R) : 出力処理を中断して第一画面に戻ります。

# 修 正

※説明用の科目や画像は、「一般法人」用を使用しています。ご了承ください。

# I.登録・入力

# 1) 仕訳入力

- ・解像度 1920×1080 で、マルチウィンドウの重ねて表示のときに、消費税欄をクリックすると、税区分 欄が切れてしまう場合があったのを修正しました。
- ・[F8 仕訳検索]→[検索開始]→[F9 合計]の諸⼝合計について。 諸口/諸口の仕訳を入力している場合、貸方諸口の残高が集計されていなかったのを修正しました。
- ・仕訳入力の修正行にカーソルをセットした状態で仕訳検索に進み、再度仕訳入力に戻ると、新規入力行 にカーソルがセットされていたのを修正しました。
- ・仕訳入力で同一日付に複数仕訳を入力し、 [F8 仕訳検索] の表示順を"日付順"に変更し検索を行い、 検索画面の [F5 印刷] を押し出力すると、仕訳番号が順不動に出力されていたり、出力されない仕訳 があったのを修正しました。

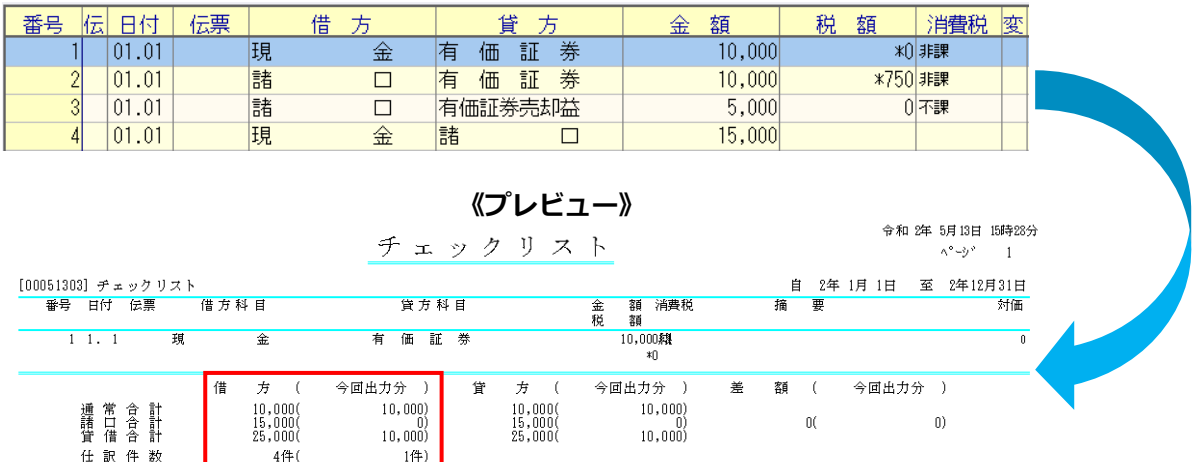

《検索画⾯》

・仕訳入力で [Ins 仕訳挿入] で仕訳を挿入し、 [F8 仕訳検索] で検索を行い、検索画面の [F5 印刷] を押し出力すると、出力されない仕訳があったり、途中から同じ仕訳が何行も表示していたのを修正 しました。

※表示順は"番号順"、"日付順"どちらでも起きていました。

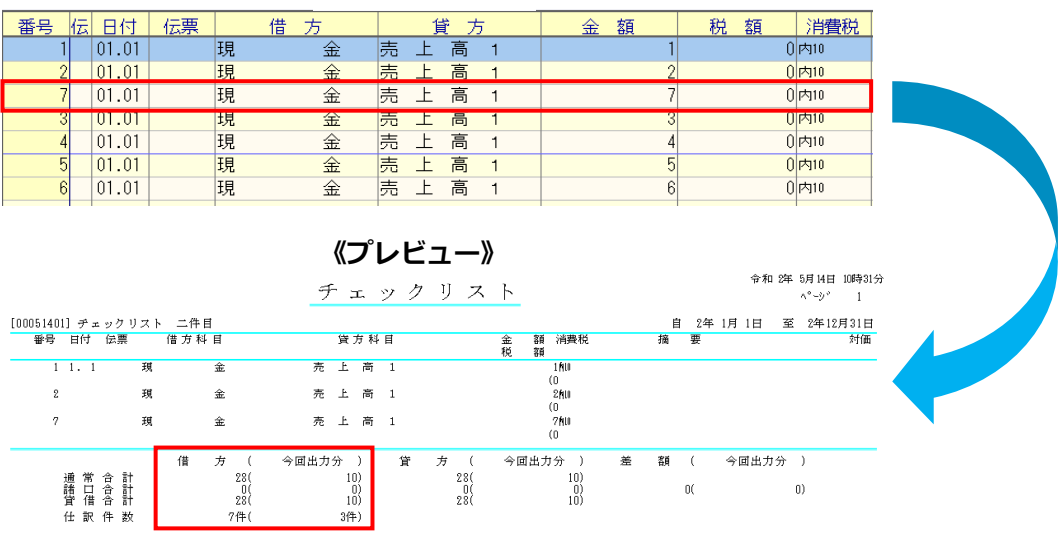

《検索画⾯》

#### 2)科目設定・残高登録

· 下記条件のときに合計名称一覧を出力すると、科目が表示順に出力されていなかったのを修正しまし た。

#### ◆条件

- ・オプションの「不使用科目を印刷する」のチェックを外す。
- ・科目名称変更の使用欄の⼩分類は〇、かつそれに属する明細科目をすべて×にする。
- ・出力時の「明細科目を出力しますか?」のメッセージで「はい」を選択する。

#### 3)残高問い合わせ

- ・諸口をはさんで有価証券売却仕訳を入力したときに、日指定で [F11 発生残高] をみると対価金額の 5%分が金額に足しこまれていたのを修正しました。
- ・次の⼿順を⾏うと動作停止していたのを修正しました。

①仕訳入力から、残高問い合わせに移行し、税区分を既定以外に変更 ②仕訳入力画面に戻し仕訳を追加し、再度、残高問合せ画面に切替 ③[F11 発生変更]を押し、該当月をダブルクリック

# Ⅱ. 出力

#### 1)総勘定元帳

 ・[F7 出⼒書式]で「摘要(出⼒欄超過分)」に設定している場合、摘要の文字数等によって 2 ⾏に渡 って同じ摘要が出⼒される場合があったのを修正しました。

# Ⅲ.表形式

#### 1)全般

• マルチウィンドウ(並べて表示の右側画面)で、チェックボックスの並びが崩れていたのを修正しま した。

# 200520 宗教法人db補足資料

## 試算表

## 1)「余白に継続出力する」対応を行いました。

 \*収支計算書、正味財産増減計算書、貸借対照表の各データが僅少な場合、生じた余白を有効に活用する ため、詰めて出⼒できるように対応を⾏いました。

\*試算表のみ対応を⾏っています。精算表には対応していません。

- ①[F6 項目登録]
- [F6 項目登録] /試算表タブに「□余白に継続出力する」のチェックボックスを設けました。 (初期値はチェック OFF にしています。)

チェック ON の場合、データ数や行間隔を考慮したうえで下の余白に続けて帳票を出力します。

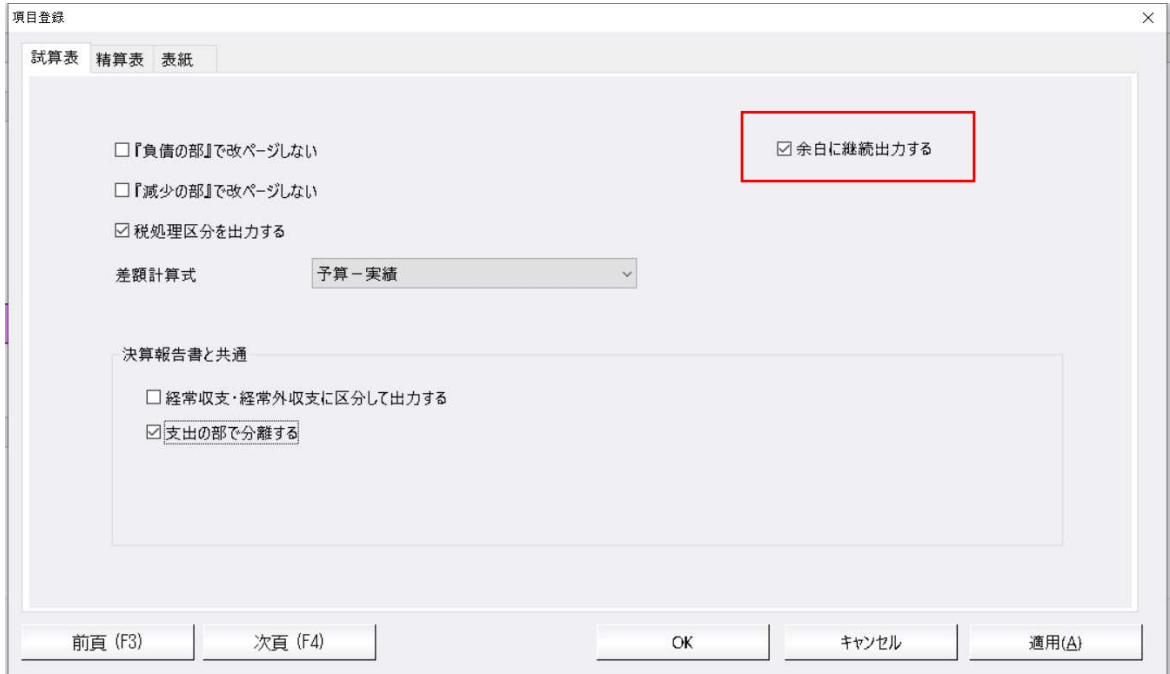

#### 〔出⼒概観〕

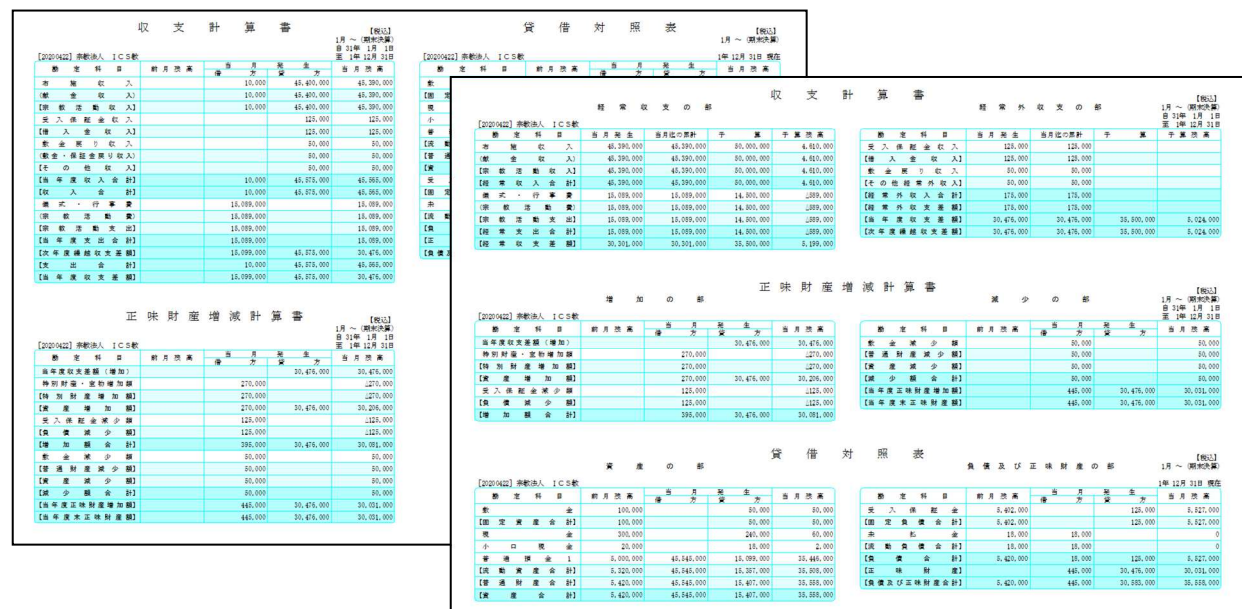

### [余白に継続出力する条件]

- · 下余白への出力は、前の帳票の余白に次の帳票がすべて収まるデータかどうかで決定されます。次 の帳票が余白に収まらないとみなされた場合は、その帳票ごと改ページを行います。
- Ⅰ. 単一月または指定期間を合算した場合、または単一部門の場合の出力
- 収支計算書の余白に正味財産増減計算書がすべて収まる場合は継続して出力します。加えて残りの余 白に貸借対照表がすべて収まる場合も継続して出力します。
- ※財務三表が継続して出力されるためには、「F6 項目登録]において、下記のいずれかの組み合わせ で設定されている必要があります。これ以外の組み合わせでは継続しません(従来どおり、それぞれ の帳票で改ページされます)。

【すべての帳票が左右に出⼒する設定を⾏っている】

・「『負債の部』で改ページしない」のチェック OFF《貸借対照表》 ・「『減少の部』で改ページしない」のチェック OFF《正味財産増減計算書》 ・「支出の部で分離する」または「経常外収支の部で分離する」のチェック ON《収支計算書》 (「経常支出・経常外支出で分離する」のチェックはいずれも)

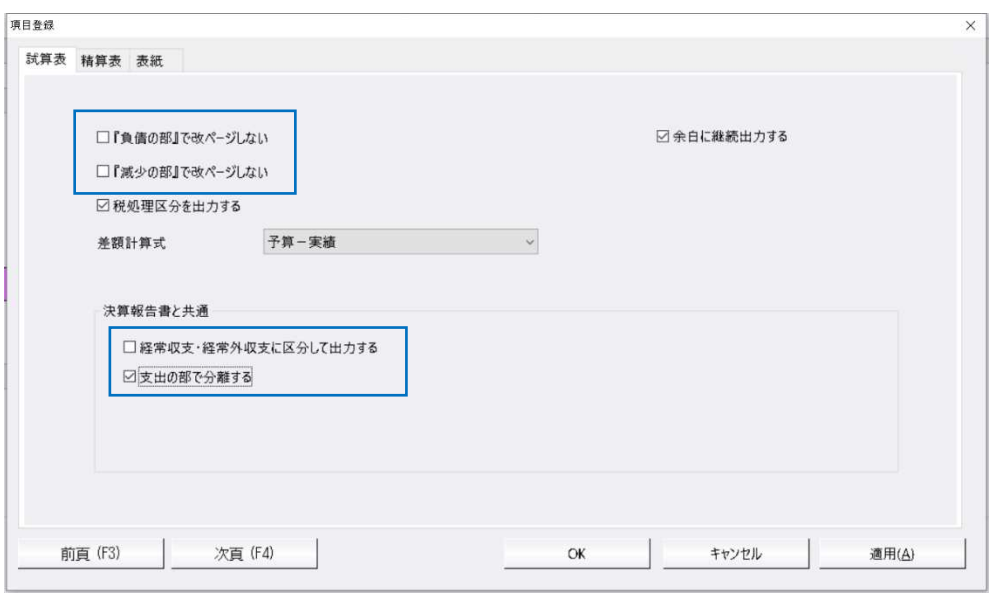

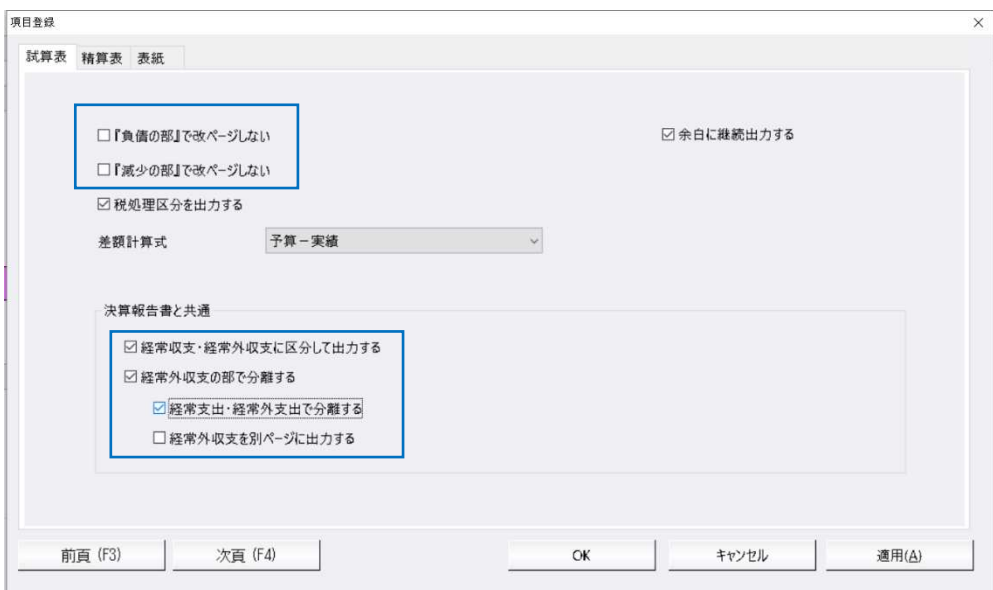

【すべての帳票が一連なりに出⼒する設定を⾏っている】

# ・「『負債の部』で改ページしない」のチェック ON《貸借対照表》 ・「『減少の部』で改ページしない」のチェック ON《正味財産増減計算書》 ・「支出の部で分離する」または「経常外収支の部で分離する」のチェック OFF《収支計算書》

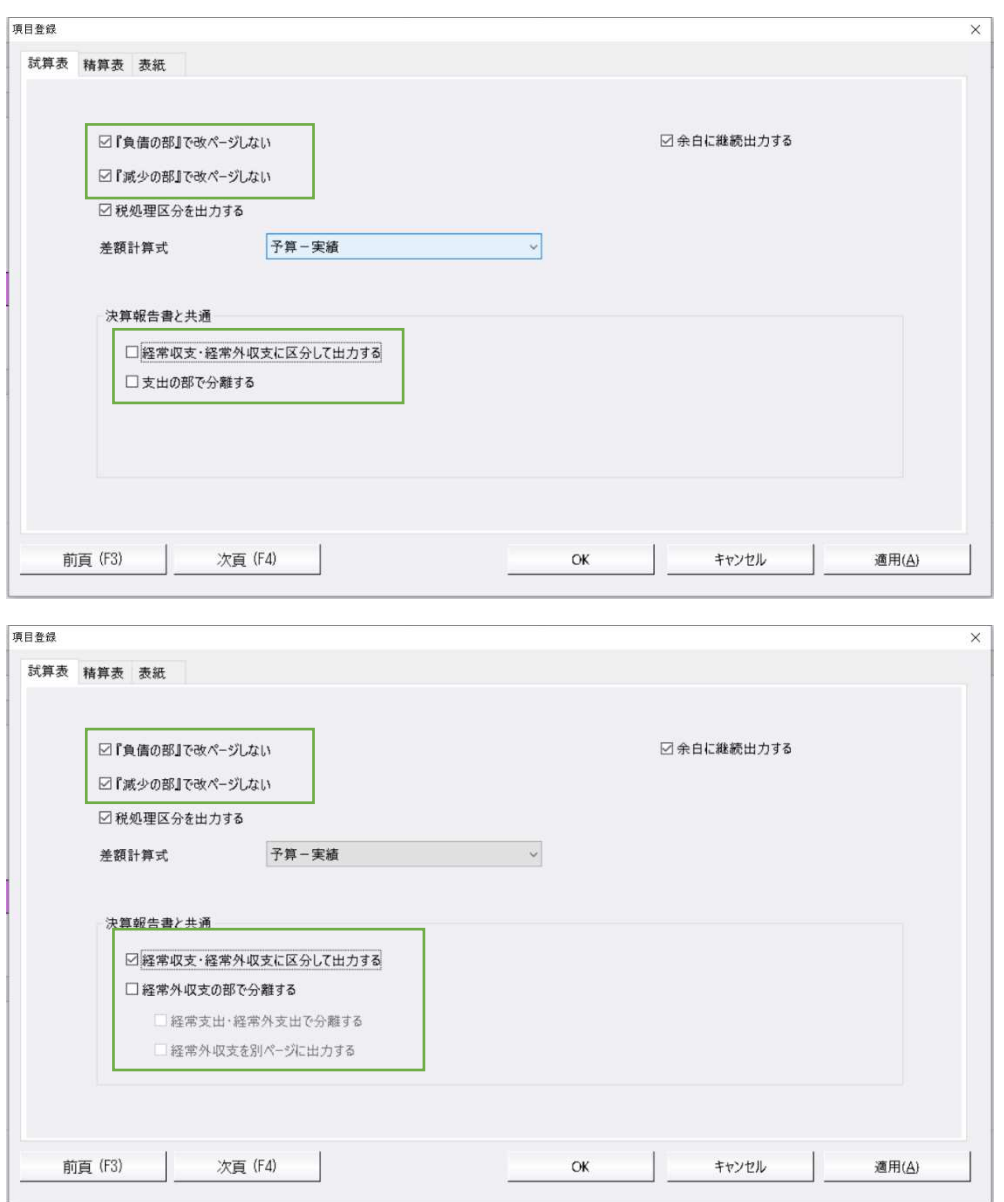

#### \*すべての帳票が左右に出力する設定の場合、上下方向に詰めて出力します。

 ①「『負債の部』で改ページしない」OFF 「『減少の部』で改ページしない」OFF 「支出の部で分離する」ON

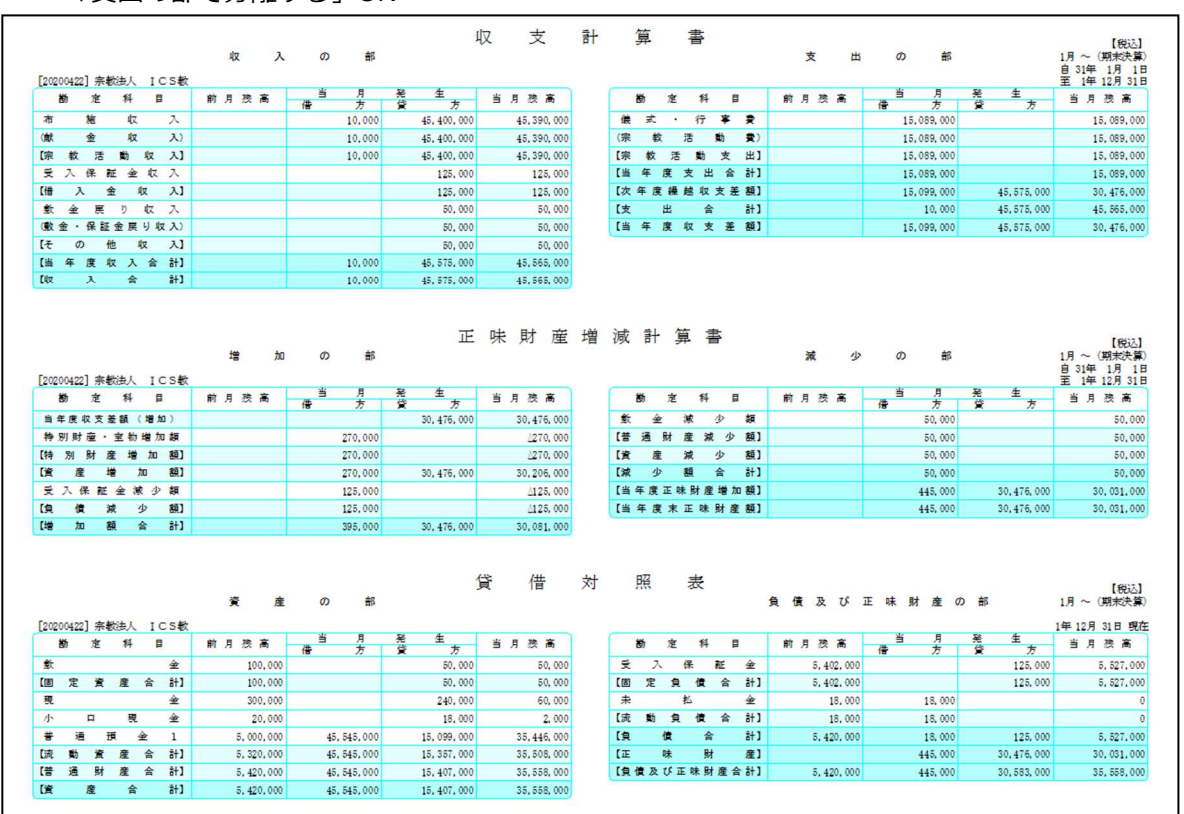

 ②「『負債の部』で改ページしない」OFF 「『減少の部』で改ページしない」OFF 「経常外収支の部で分離する」ON かつ「経常支出・経常外支出で分離する」OFF

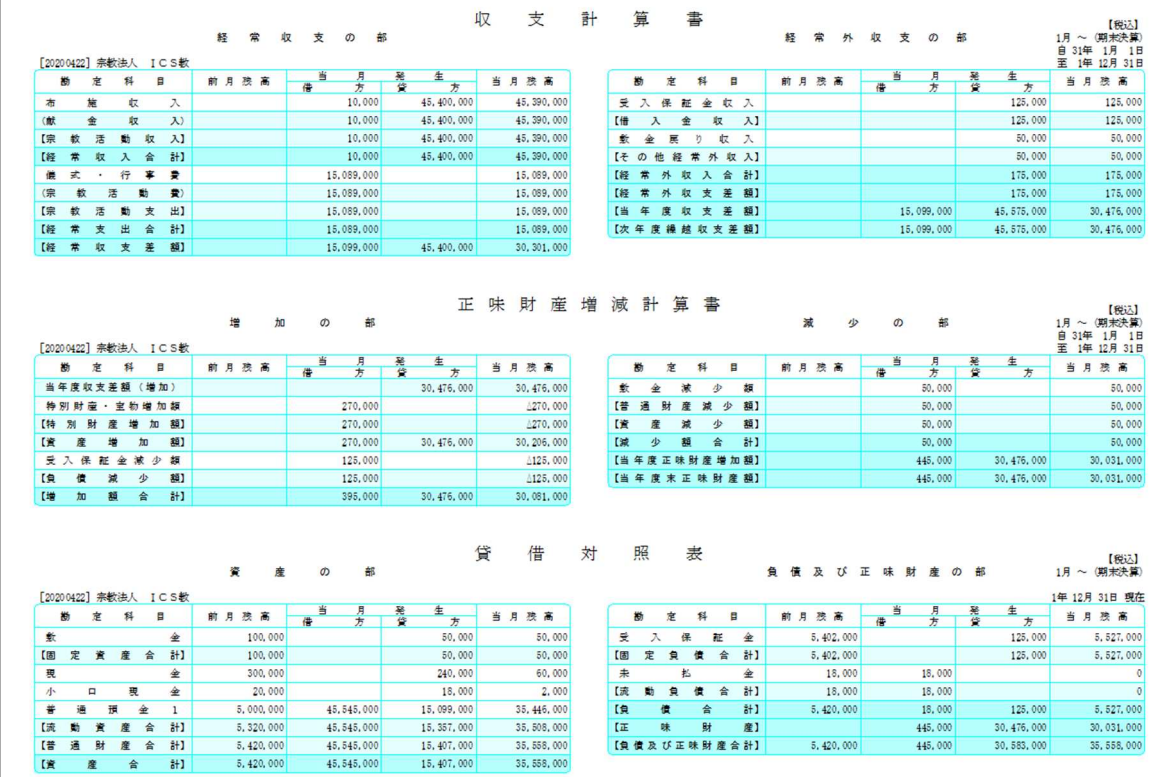

 ③「『負債の部』で改ページしない」OFF 「『減少の部』で改ページしない」OFF 「経常外収支の部で分離する」ON かつ「経常支出・経常外支出で分離する」ON (下記画像は説明の便宜上、行間隔1行で出力しています。)

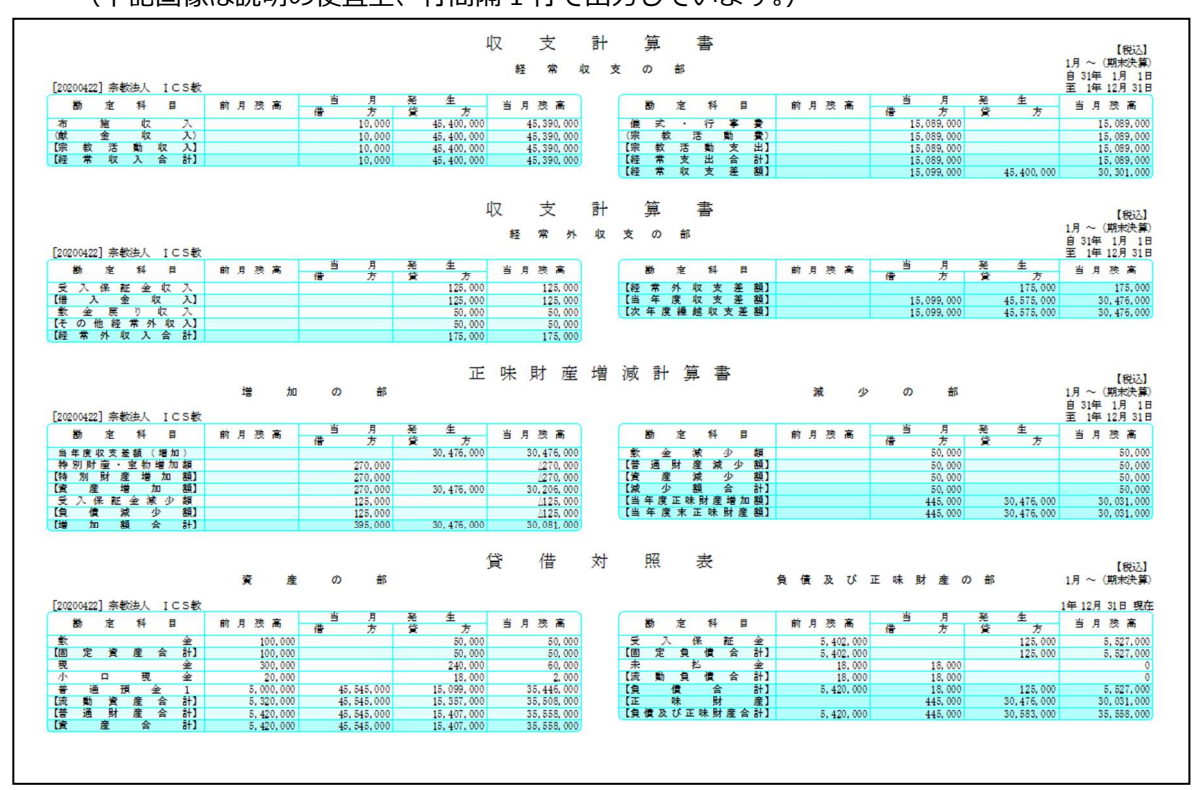

\*すべての帳票が一連なりで出力する設定の場合、左右および上下方向に詰めて出力します。 ④「『負債の部』で改ページしない」ON

「『減少の部』で改ページしない」ON

「支出の部で分離する」OFF (「経常収支・経常外収支に区分して出力する」OFF)

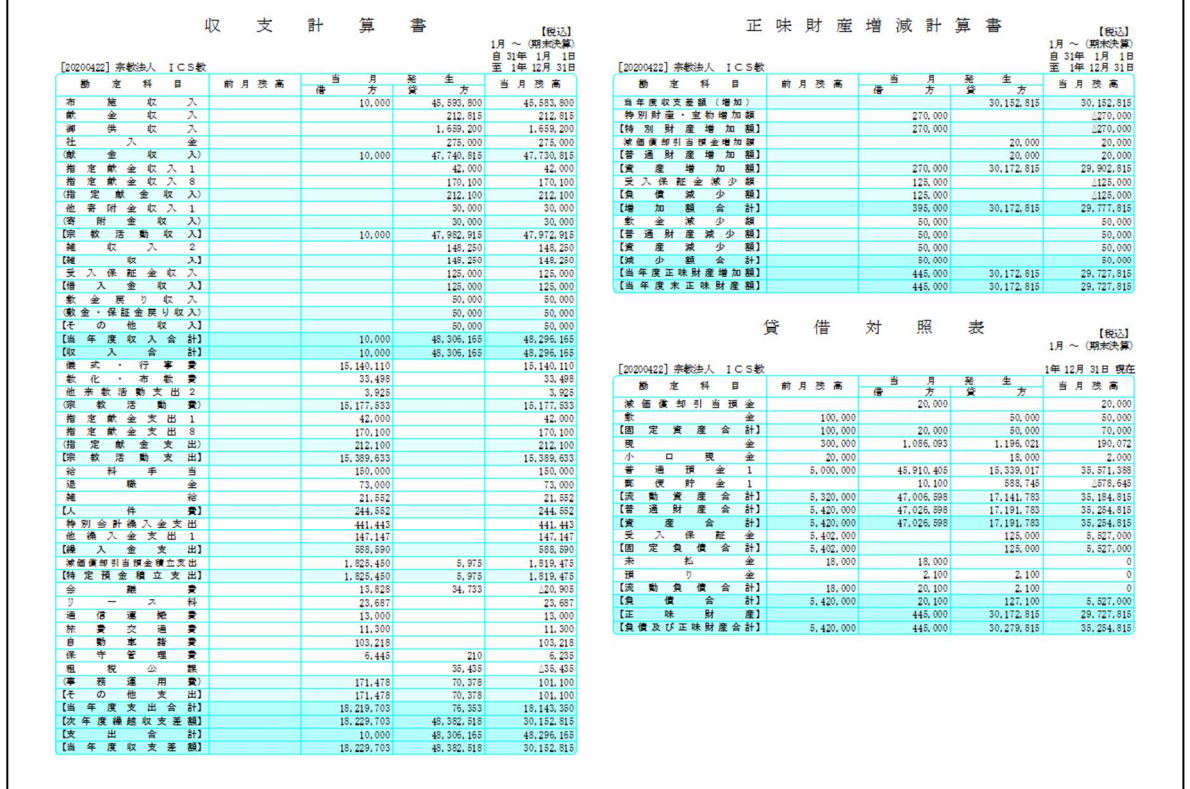

 ⑤「『負債の部』で改ページしない」ON 「『減少の部』で改ページしない」ON 「経常外収支の部で分離する」OFF(「経常収支・経常外収支に区分して出⼒する」ON)

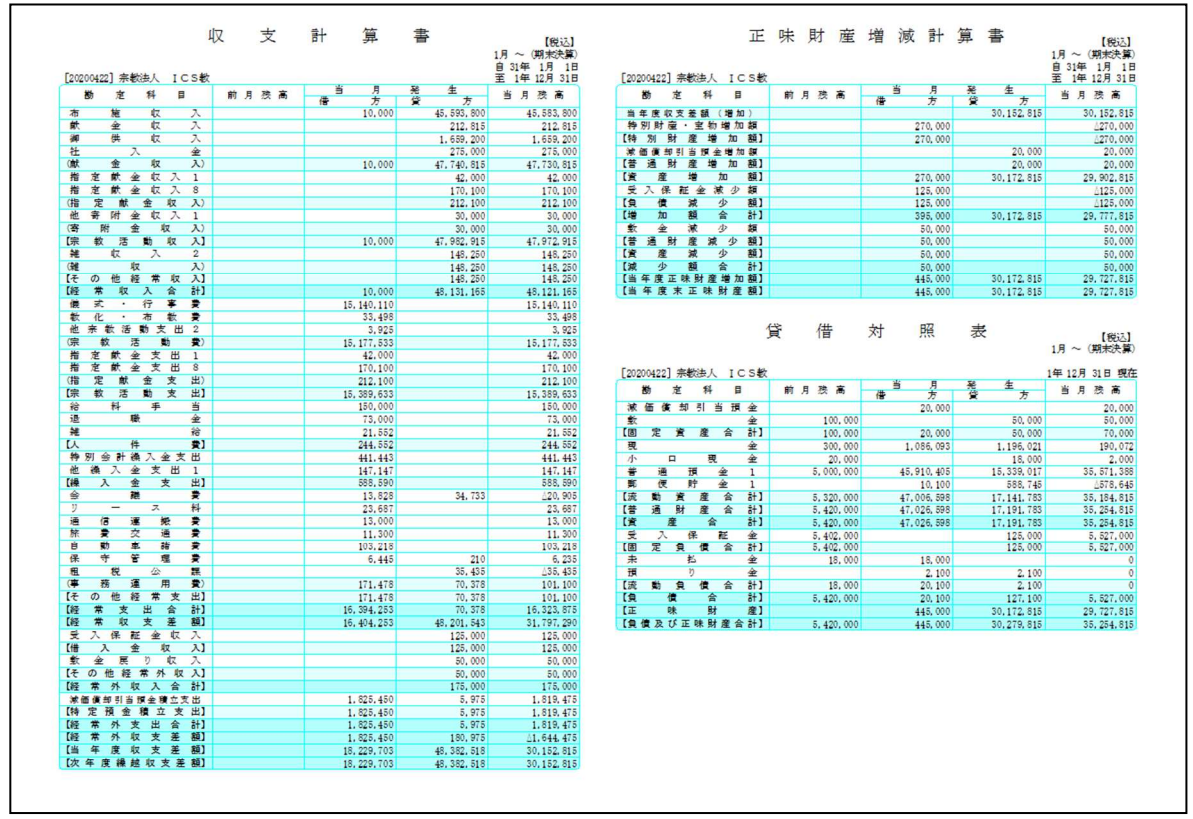

#### Ⅱ. 月別出力

(1)対象帳票が単一のとき、前月の余白に次月がすべて収まるデータであれば継続出力します。 \*4月と5月を合算せず収支計算書のみ出力するとき、4月分の収支計算書の余白に5月分の収 支計算書がすべて収まれば継続して出力します。

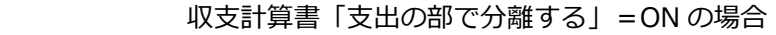

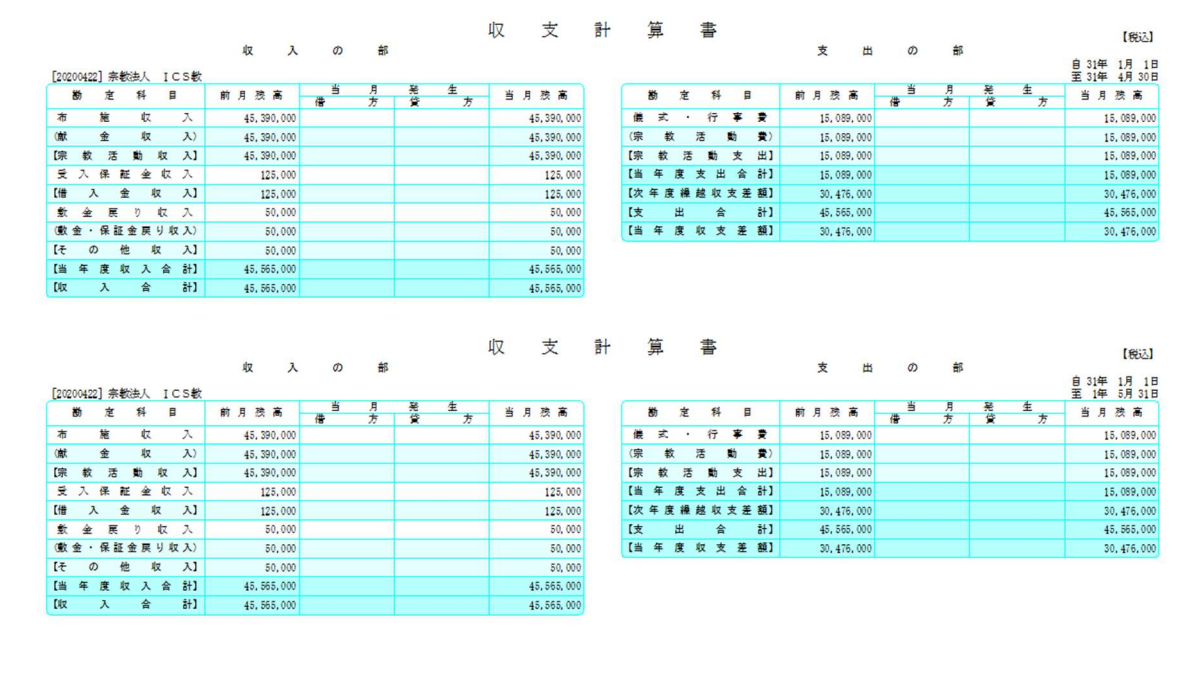

収支計算書「支出の部で分離する」=OFF の場合

|                    |   |              |   | [20200422] 宗教法人 ICS教 |              | 貰 | 月 | 発 | 生 | 至 31年 4月 30日 |             |           |           |        | [20200422] 宗教法人 ICS教 |             |              | 当 | 月 | 発<br>生 | 至 1年 5月 31日  |
|--------------------|---|--------------|---|----------------------|--------------|---|---|---|---|--------------|-------------|-----------|-----------|--------|----------------------|-------------|--------------|---|---|--------|--------------|
| 勘                  | 定 | 科            |   | 目                    | 前月残高         | 供 | 方 | 誉 | 方 | 当月残高         |             | 櫛         | 定         | 科      | 日                    |             | 前月残高         | 借 | 方 | 誉      | 当月残高<br>方    |
| 布<br>施             |   | 収            |   | $\lambda$            | 45, 390, 000 |   |   |   |   | 45,390,000   | 布           |           | 施         | 収      |                      | $\lambda$   | 45, 390, 000 |   |   |        | 45, 390, 000 |
| (献)<br>金           |   | 収            |   | $\lambda$            | 45, 390, 000 |   |   |   |   | 45,390,000   | (献          |           | 金         | 収      |                      | $\lambda$ ) | 45, 390, 000 |   |   |        | 45, 390, 000 |
| 【宗 软               | 活 | 動            | 収 | $\lambda$            | 45, 390, 000 |   |   |   |   | 45,390,000   | 【宗          | 数         | 活         | 動      | 収                    | $\lambda$   | 45, 390, 000 |   |   |        | 45, 390, 000 |
| 受入保証金収入            |   |              |   |                      | 125,000      |   |   |   |   | 125,000      |             |           |           |        | 受入保証金収入              |             | 125,000      |   |   |        | 125,000      |
| $^{\text{H}}$<br>入 | 金 |              | 収 | $\lambda$            | 125,000      |   |   |   |   | 125,000      | 【借          | $\lambda$ | 金         |        | 収                    | 入1          | 125,000      |   |   |        | 125,000      |
| 金<br>敷             | 戻 | $\eta$       |   | 収 入                  | 50.000       |   |   |   |   | 50,000       | 螽           | 金展        |           | $\eta$ | 収                    | 入           | 50,000       |   |   |        | 50,000       |
| (敷金·保証金戻り収入)       |   |              |   |                      | 50.000       |   |   |   |   | 50,000       |             |           |           |        | (敷金·保証金戻り収入)         |             | 50,000       |   |   |        | 50,000       |
| $\circ$<br>ほ       | 他 |              | 収 | $\lambda$            | 50.000       |   |   |   |   | 50,000       | 【そ          | $\circ$   | 他         |        | 収                    | $\lambda$   | 50,000       |   |   |        | 50,000       |
| [当年度収入合計]          |   |              |   |                      | 45, 565, 000 |   |   |   |   | 45, 565, 000 | 【当          |           |           |        | 年度収入合計】              |             | 45, 565, 000 |   |   |        | 45, 565, 000 |
| Diz<br>$\lambda$   |   | 合            |   | $\frac{1}{6}$        | 45, 565, 000 |   |   |   |   | 45, 565, 000 | <b>Eliz</b> |           | $\lambda$ | 숨      |                      | #1          | 45, 565, 000 |   |   |        | 45, 565, 000 |
| 候式 ·               |   | 行            |   | 字要                   | 15,089,000   |   |   |   |   | 15,089,000   | 疆           | 式         | $\sim$    | 行      | 享                    | 費           | 15,089,000   |   |   |        | 15,089,000   |
| 教<br>(宗            | 活 |              | 助 | $\mathbf{R}$         | 15,089,000   |   |   |   |   | 15,089,000   | (宗          | 数         | 活         |        | 蘭                    | 我)          | 15,089,000   |   |   |        | 15,089,000   |
| [宗 教 活             |   | 動            |   | 支 出】                 | 15,089,000   |   |   |   |   | 15,089,000   | 【宗          |           | 教活動支      |        |                      | 出1          | 15,089,000   |   |   |        | 15,089,000   |
| [当年度支出合計]          |   |              |   |                      | 15,089,000   |   |   |   |   | 15,089,000   | 【当          |           |           |        | 年 度 支 出 合 計】         |             | 15,089,000   |   |   |        | 15,089,000   |
| 【次年度繰越収支差額】        |   |              |   |                      | 30, 476, 000 |   |   |   |   | 30, 476, 000 |             |           |           |        | 【次年度繰越収支差額】          |             | 30, 476, 000 |   |   |        | 30, 476, 000 |
| 出<br>【支            |   | $\triangleq$ |   | $a+1$                | 45, 565, 000 |   |   |   |   | 45,565,000   | 【支          |           | 出         | 숨      |                      | #1          | 45, 565, 000 |   |   |        | 45, 565, 000 |
| [当年度収支差額]          |   |              |   |                      | 30, 476, 000 |   |   |   |   | 30, 476, 000 |             |           |           |        | 【当年度収支差額】            |             | 30, 476, 000 |   |   |        | 30, 476, 000 |

(2)対象帳票が複数のとき、同一月では継続出力しますが異なる月は改ページされます。 \*4月と5月を合算せずすべての帳票を出⼒するとき、4月分の収支計算書の余白に正味財産増 減計算書がすべて収まれば継続出力し、残りの余白にも貸借対照表がすべて収まれば継続しま すが、5月分の収支計算書は、すべて収まる十分な余白があっても継続せず改ページ後に出力 します。(出⼒例は対象帳票が 2 帳票の場合)

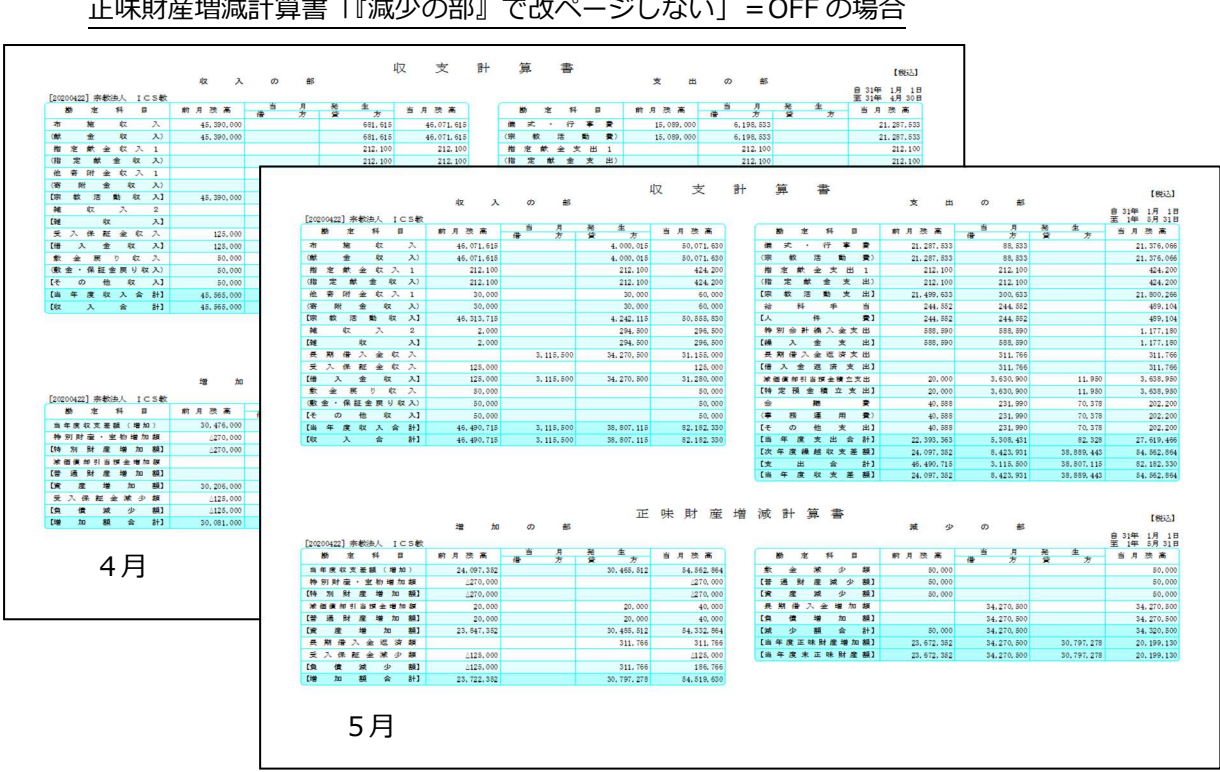

 収支計算書「支出の部で分離する」=ON 正味財産増減計算書「『減少の部』で改ページしない」=OFF の場合

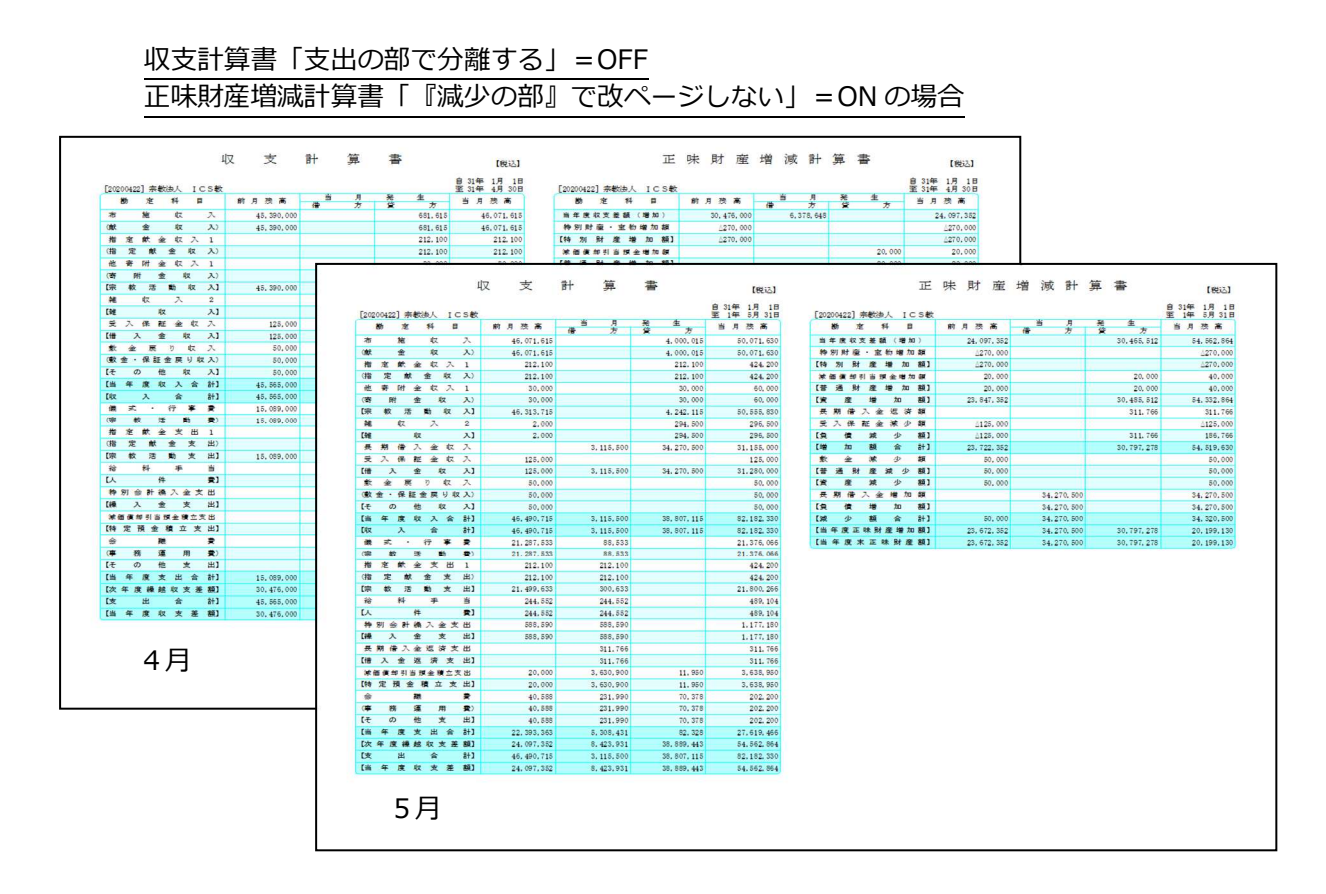

#### Ⅲ. 部門別出力

(1)対象帳票が単一のとき、前部門の余白に次部門がすべて収まるデータであれば継続出力します。 \*部門1と部門2で収支計算書のみ出⼒するとき、部門1の収支計算書の余白に部門2の収支計 算書がすべて収まれば継続して出力します。

収支計算書「支出の部で分離する」=ON の場合

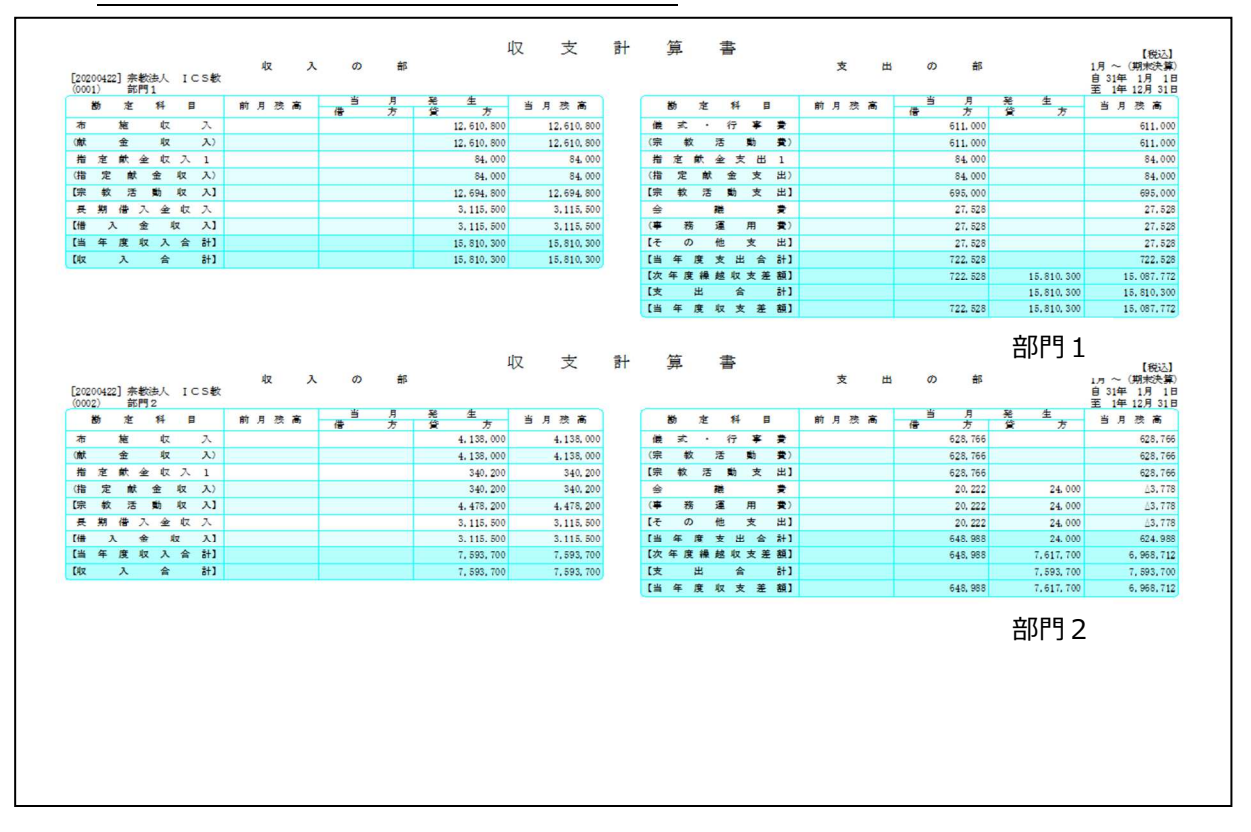

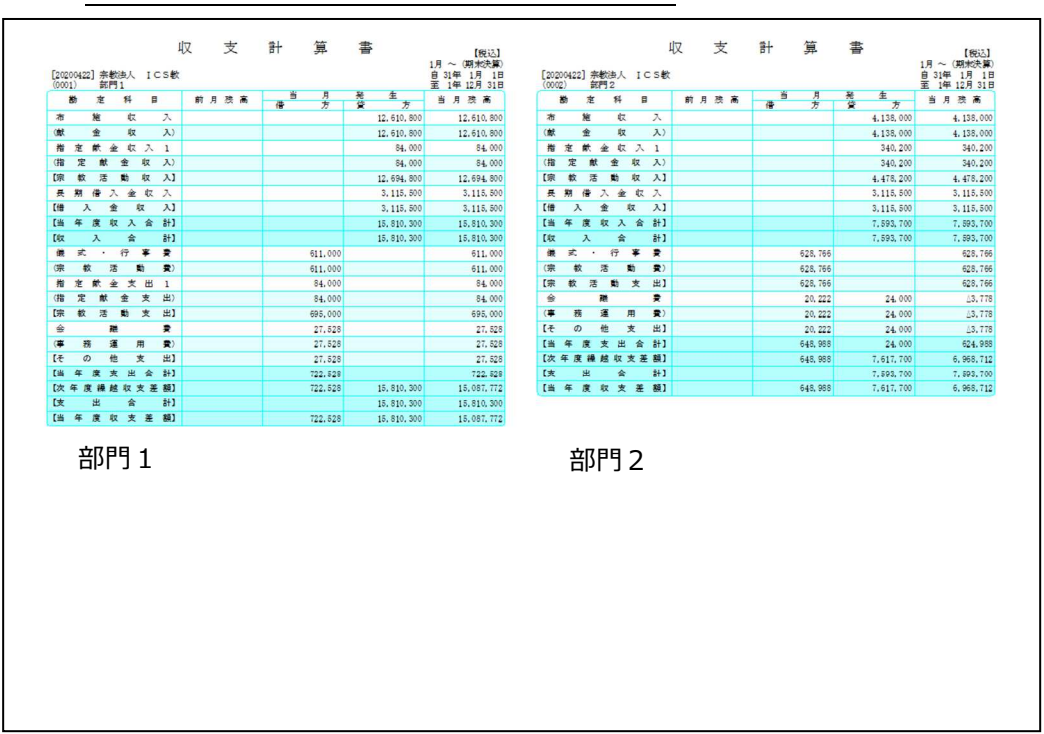

 (2)対象帳票が複数のとき、同一部門では継続出⼒しますが異なる部門は改ページされます。 \*部門1と部門2ですべての帳票を出⼒するとき、部門1の収支計算書の余白に部門1の正味財 産増減計算書がすべて収まれば継続出力し、残りの余白にも部門1の貸借対照表がすべて収ま れば継続しますが、部門2の収支計算書は、すべて収まる十分な余白があっても継続せず改ペ ージ後に出力します。(出力例は対象帳票が2帳票の場合)

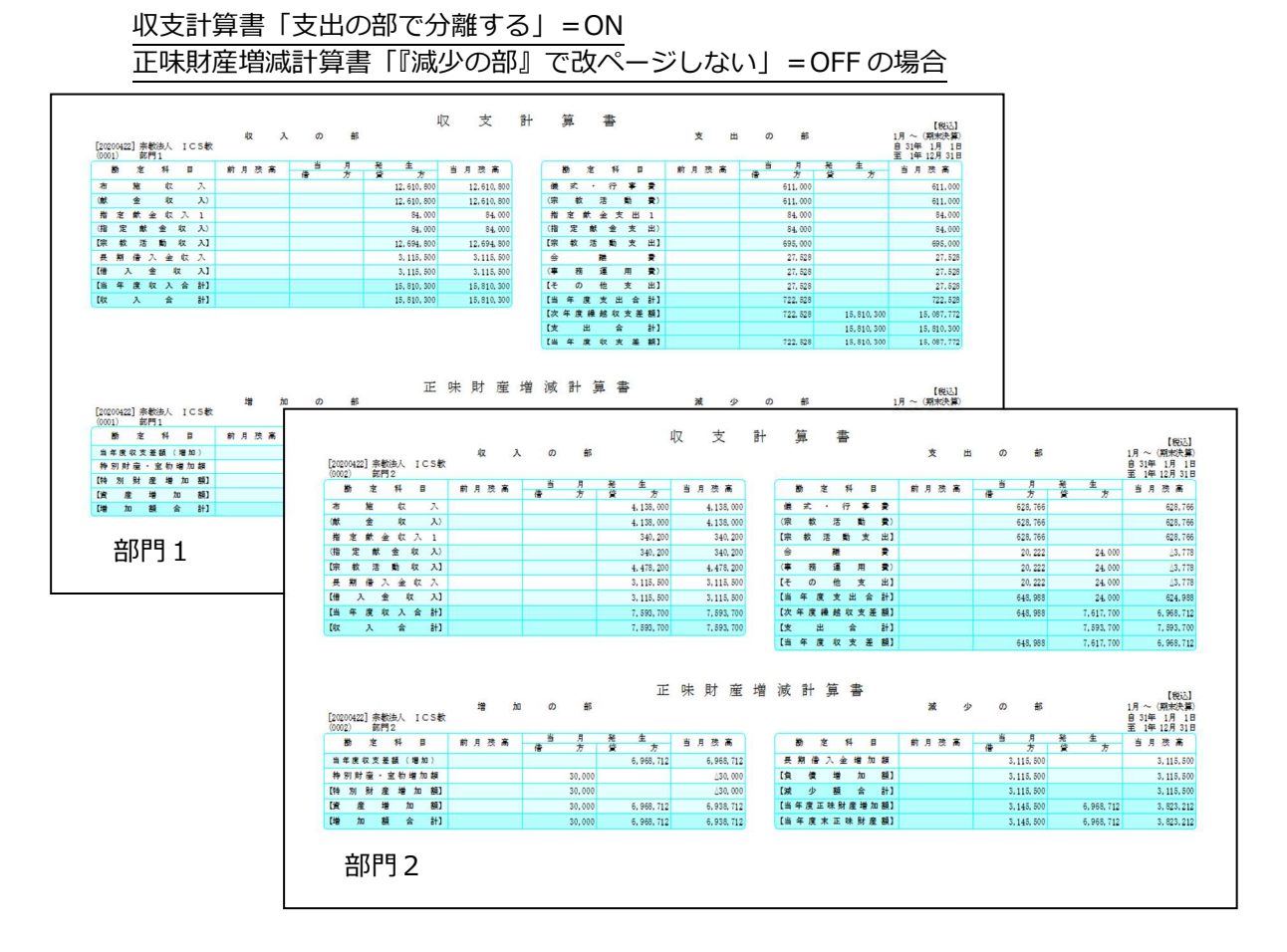

収支計算書「支出の部で分離する」=OFF の場合

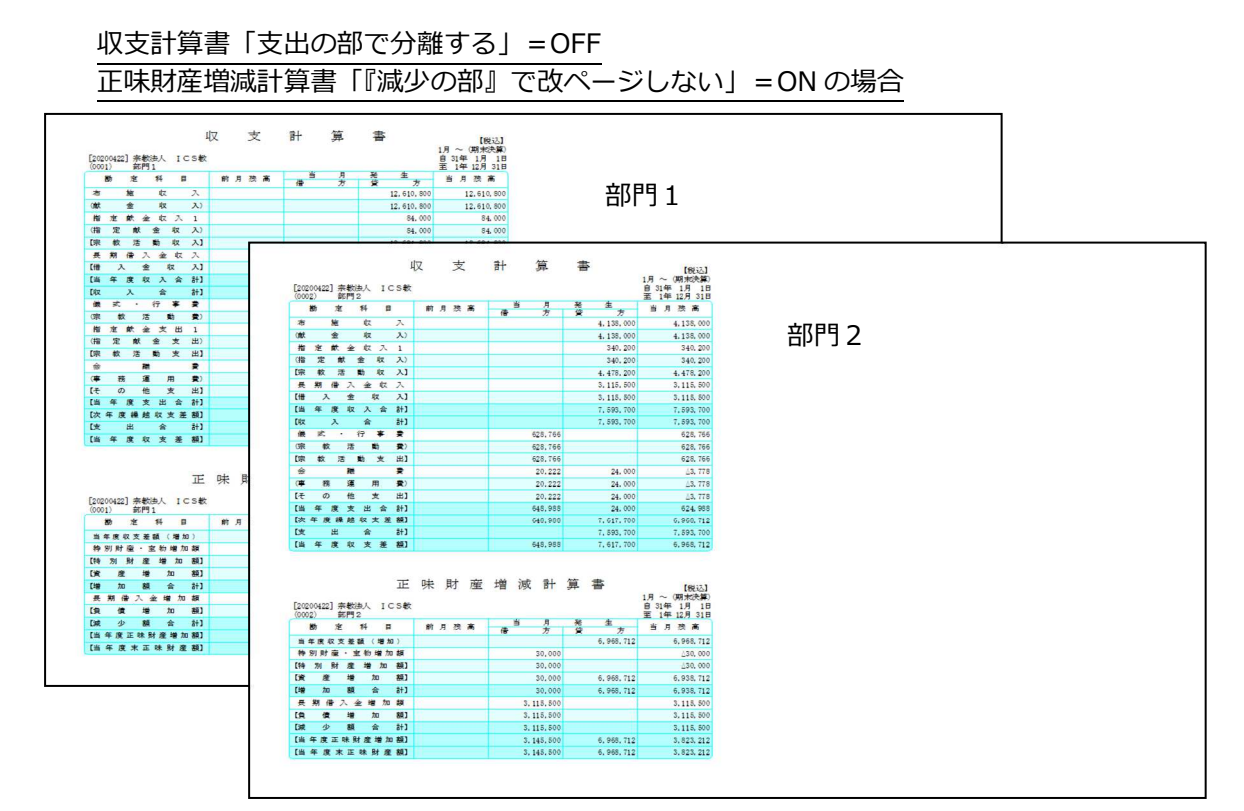

※さらに複数月を指定したときは、この組み合わせで指定月分出力します。

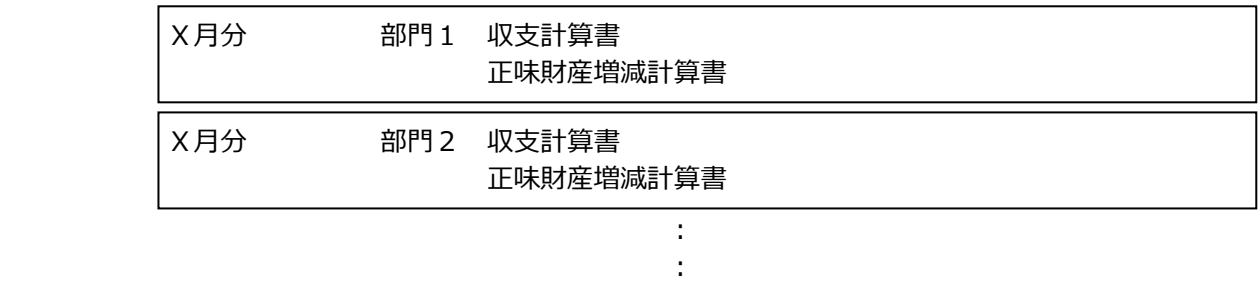

#### Ⅳ.未確定科目・諸口残高がある場合

例. 6 月に未確定科目の残高、7 月に諸口の残高があり、余白に継続出力を行った場合

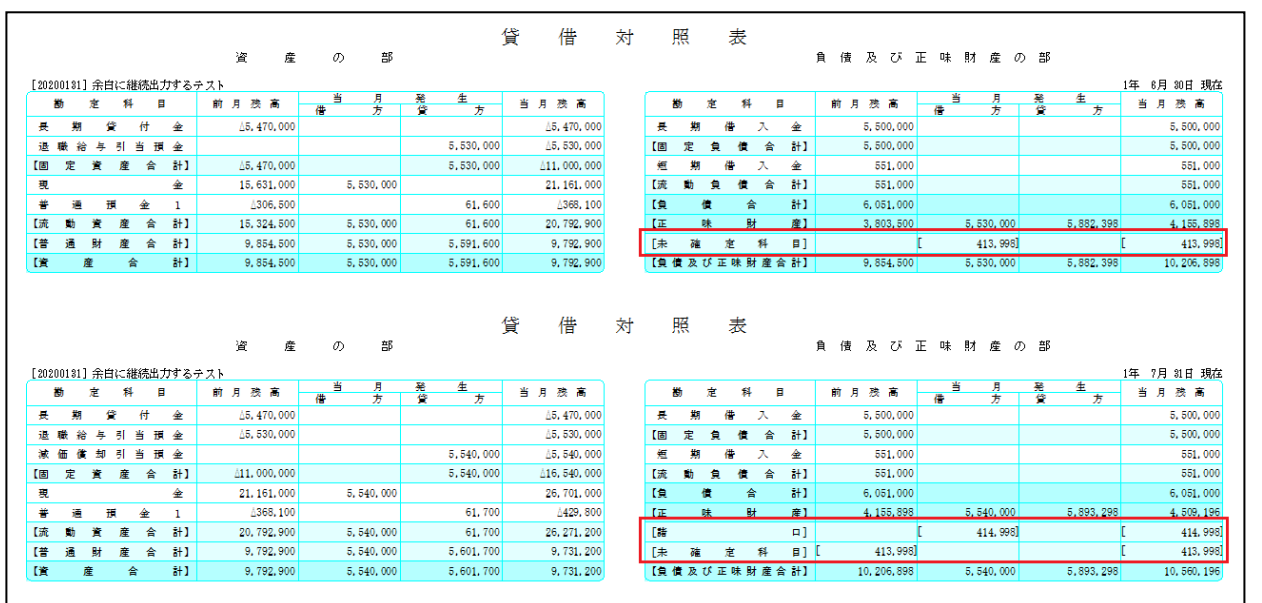